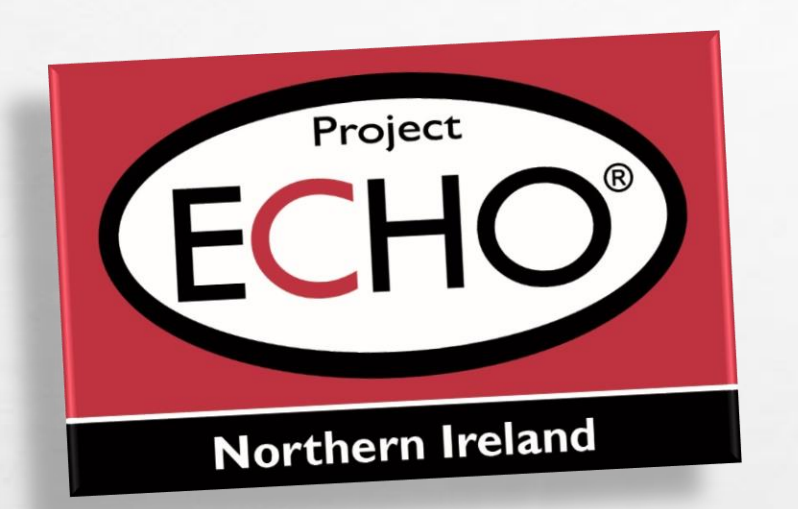

#### How to connect to Echo using Various Devices

PC to Tablet

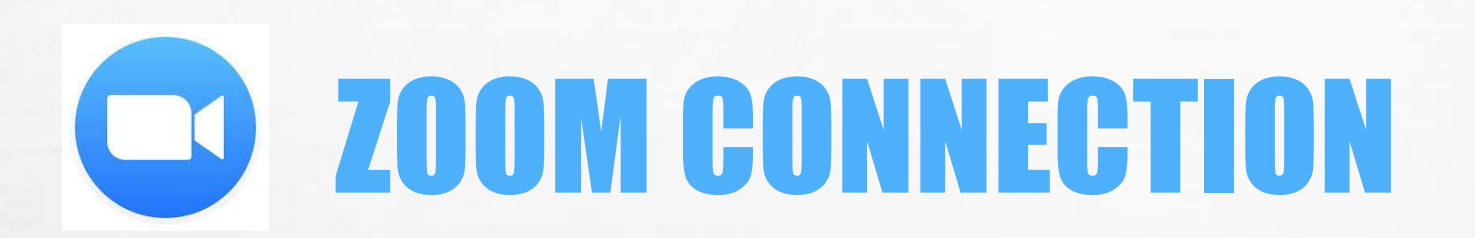

#### **INSERT: ECHO NETWORK TITLE**

Please find attached our Agenda, Educator & Case Presentations ahead of our ECHO Session scheduled to take place on XXXXXXX.

The Topic for this Session is XXXXX

Our Educator will be XXXXXXX

 $\frac{1}{2}$ 

Your Zoom ID: https://echo.zoom.us/j/XXXXX

\*Please note: The ECHO shall be open approximately 20mins prior to ensure all participants have a secure connection.

W.

**人不可行的人** 

Should you wish to access the meeting manually your meeting ID is: XXXXXX

 $\label{eq:2} \begin{array}{ll} \hat{E}_{\alpha\beta} & \hat{E}_{\beta\beta} \end{array}$ 

Our ECHO Session shall be available for viewing on our Moodle site approximately 72hrs afterwards.

A week before your Echo Network Meeting, your Network Co-ordinator will send you an e-mail like this one. Just click on the link and the meeting will Open.

鑑

 $\mathbb{A}$  ,  $\mathbb{B}$ 

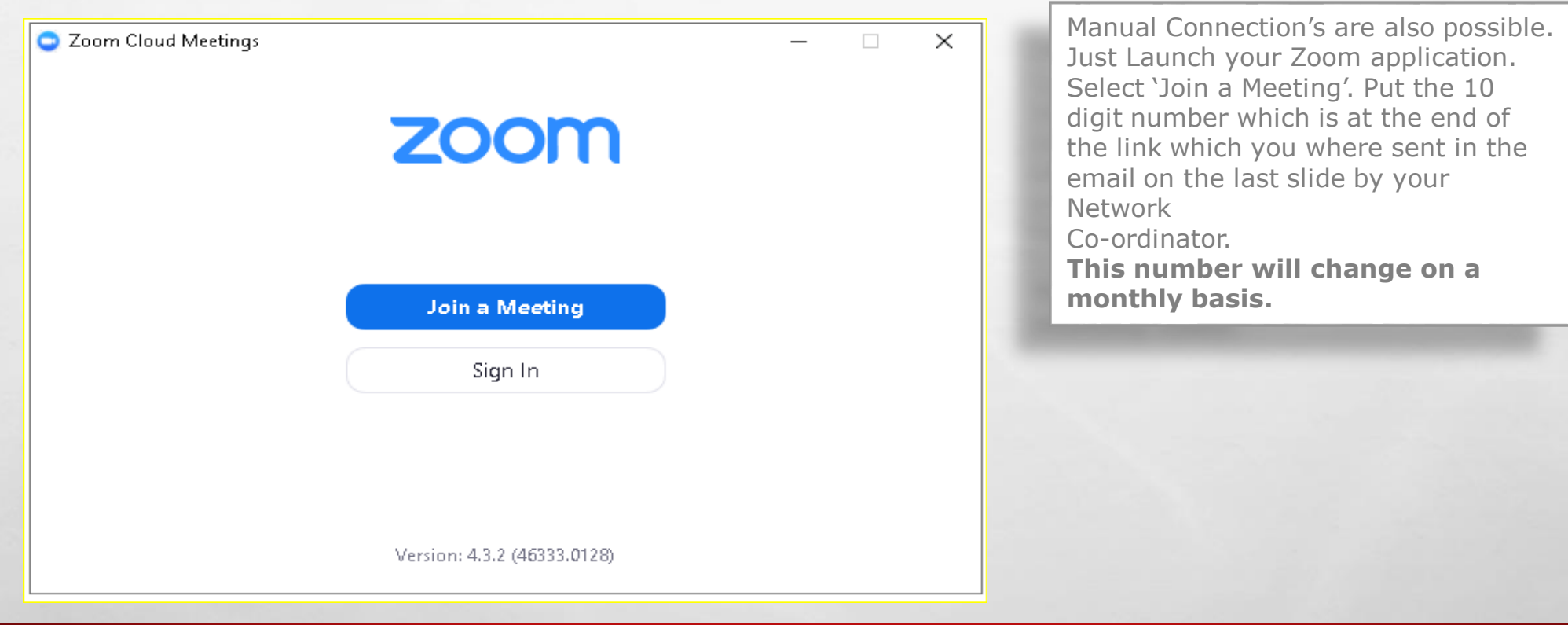

**SERVICE AND REAL** 

₩.

3.

**THE REAL PROPERTY AND** 

 $\mathbb{A}$  , where

 $\mathcal{L}^{\text{eff}}$ 

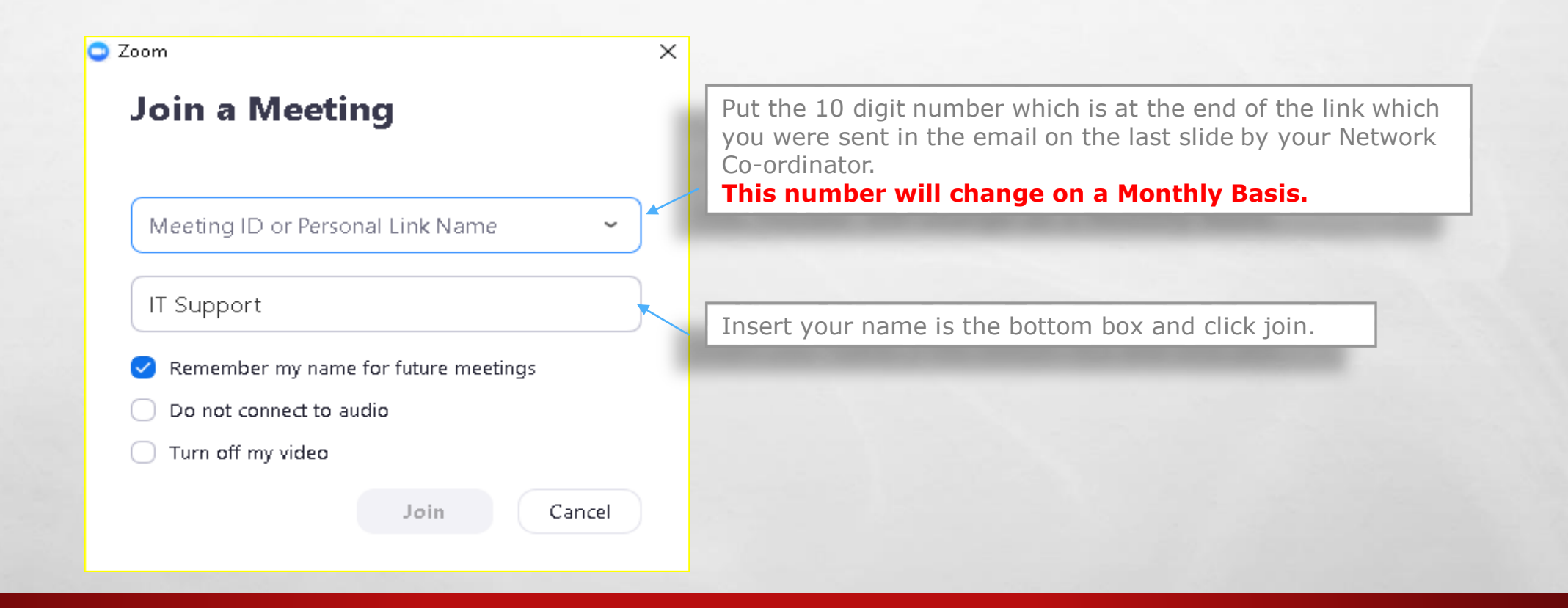

**BACTE** 

# **CONNECTION**

彩

**THE REAL PROPERTY AND A** 

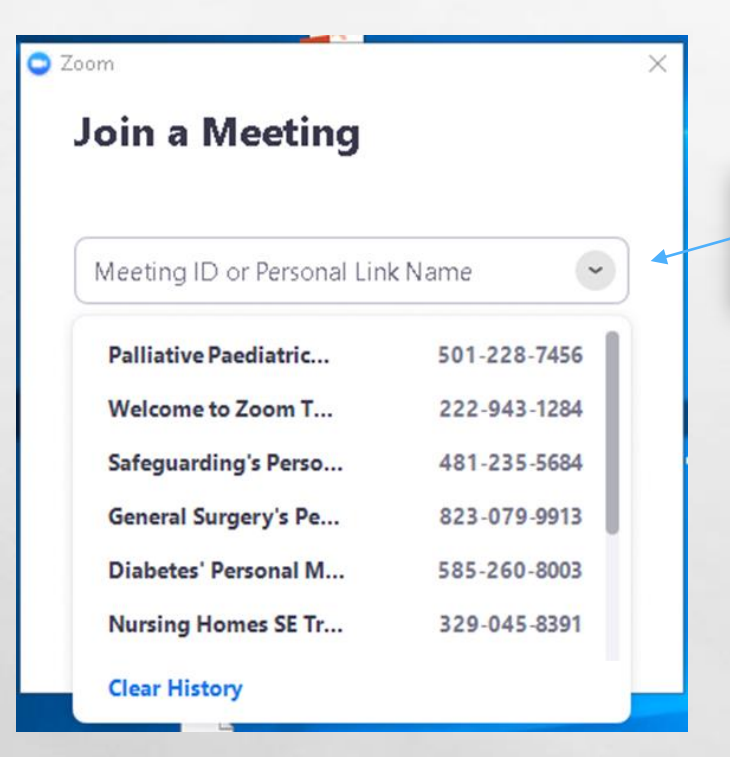

 $\mathbb{A}$  , where

 $\frac{1}{2}$ 

Once you have inserted the number, Zoom will remember it. Select the arrow on the drop down menu and select it. Useful if you a part of multiple networks.

**Weight** 

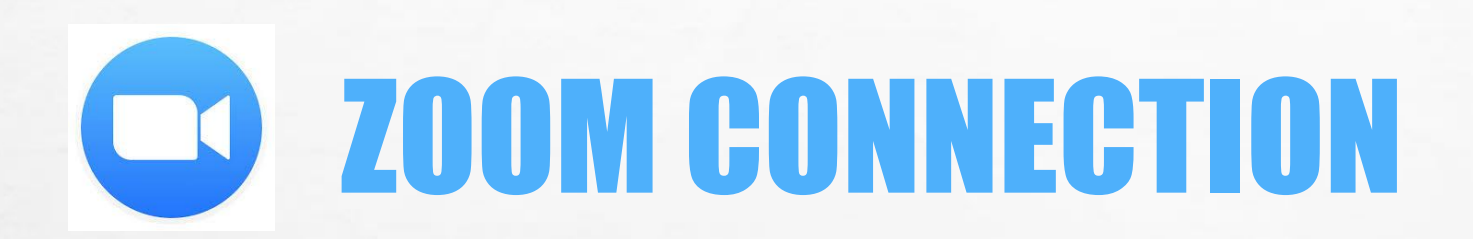

鑑

**START CONTROL AND AND ARRAIGNMENT** 

 $\mathcal{L}^{\mathcal{U}}$ 

 $\mathbb{A}_n$ 

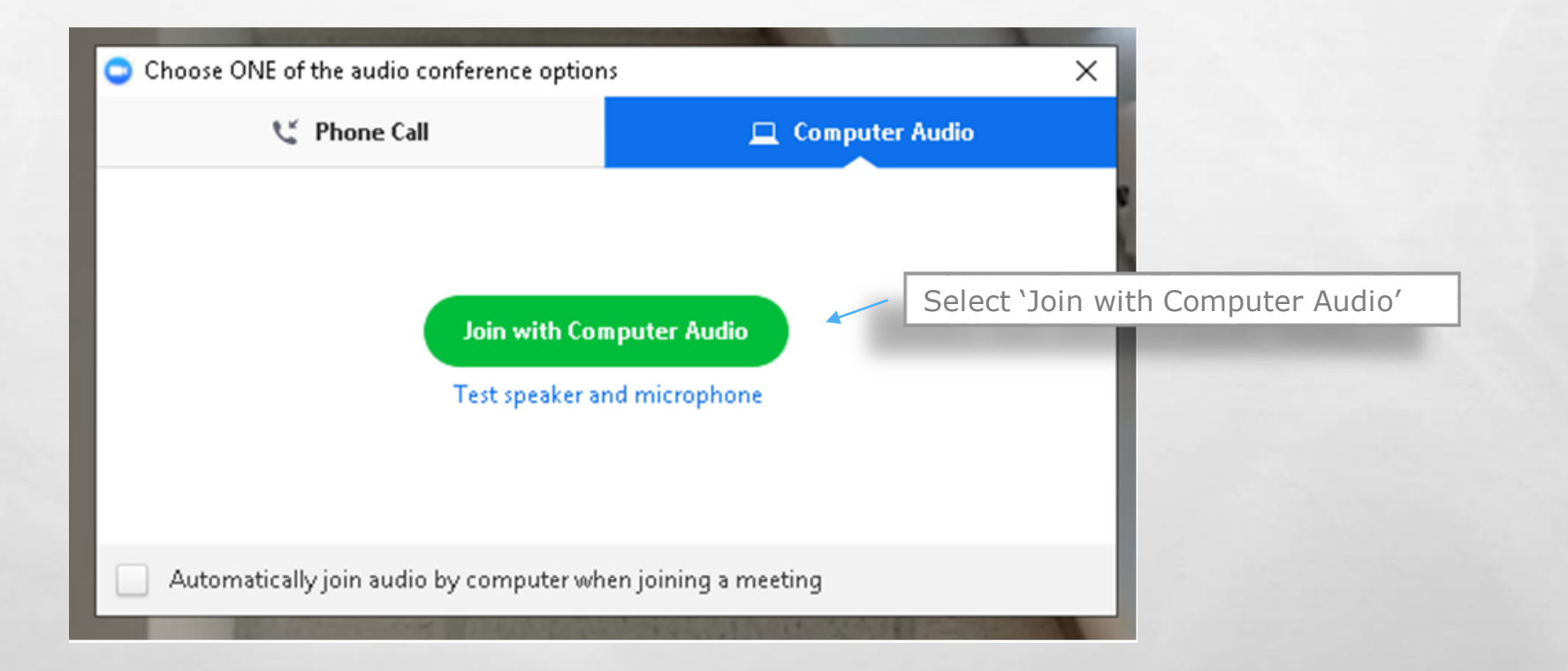

地震

**WELL** 

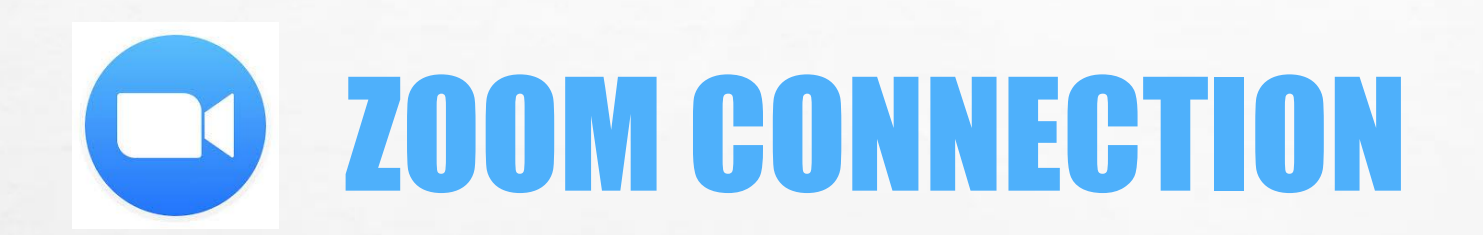

 $\label{eq:1} \mathcal{L}_{\alpha}(\mathcal{L})$ 

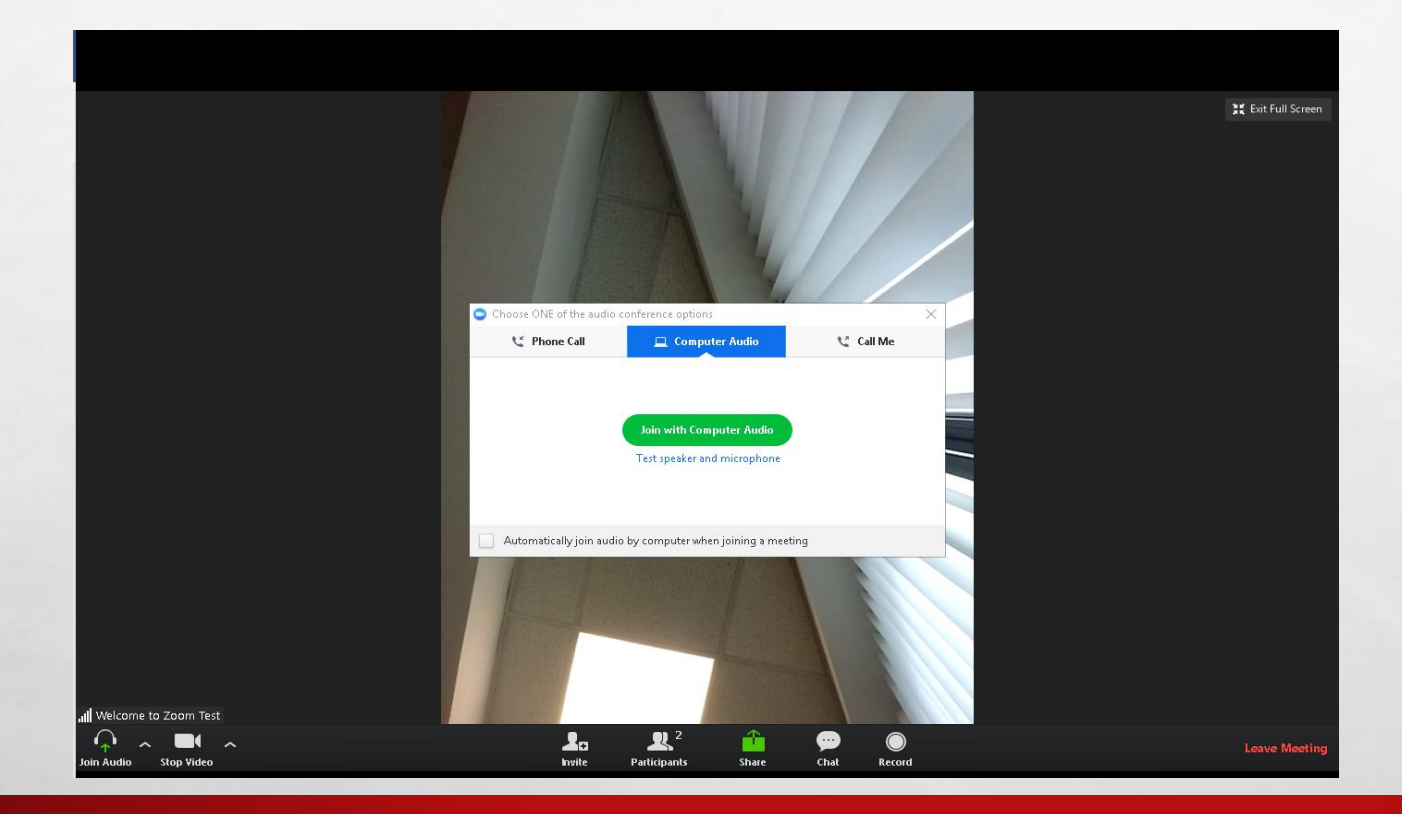

**说。** 

**DESCRIPTION AND INCOME.** 

**Sept** 

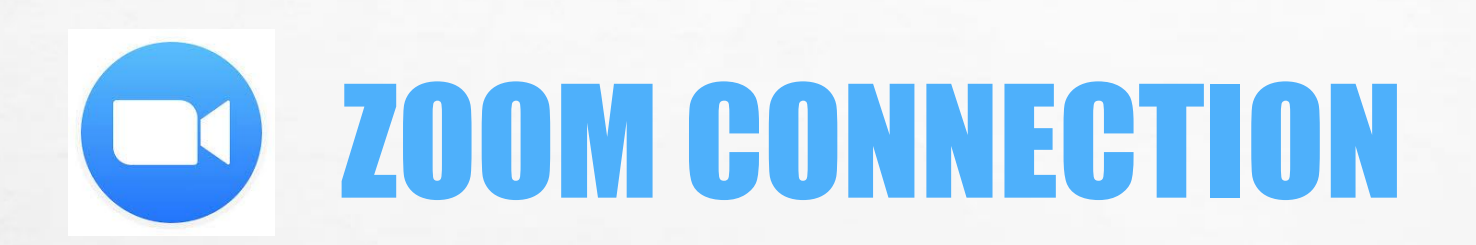

嚸

Select Join Audio

Symbol will change to Microphone Icon.

 $\mathcal{L}_{\mathcal{L}}$ 

all Welcome to Zoom Test **Stop Video** Join Audio

 $\mathbb{A}$  , where

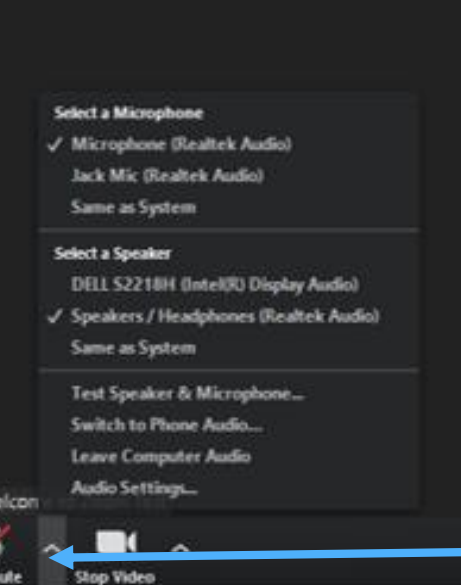

**ALCOHOL: ALCOHOL: ALCOHOL:** 

#### Select Pop Up Arrow

This Option is used to test speaker and microphone.

Or to select equipment options that are available.

₩.

e.g Different Mics and Speakers.

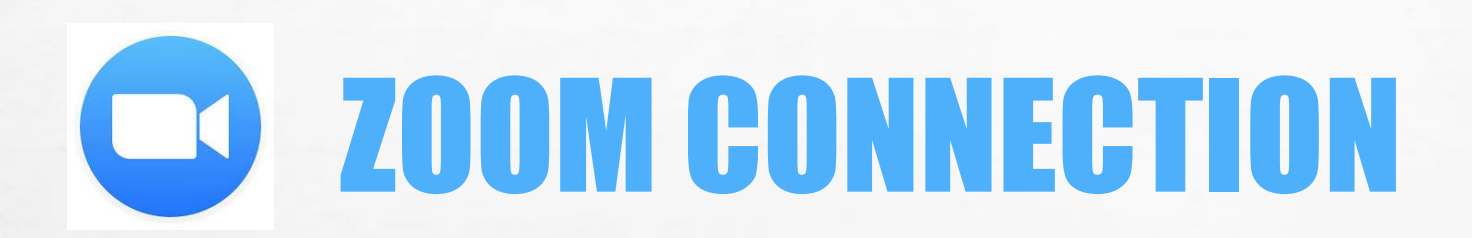

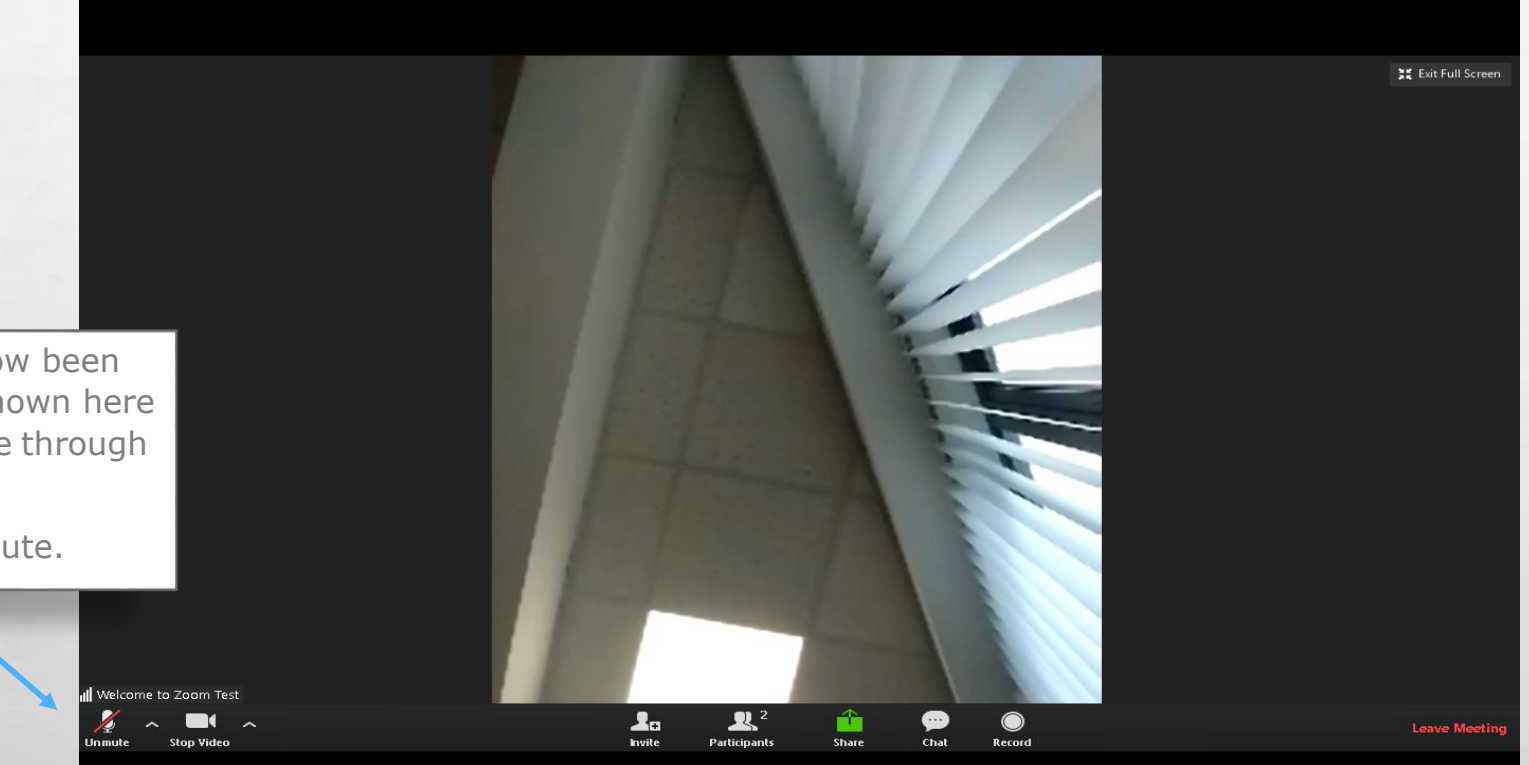

1

**MARKET AND ARRIVES** 

**Weight** 

Audio has now been muted, as shown here with RED line through Mic Icon.

 $\mathbb{A}$  , where

Click to Unmute.

 $\frac{1}{2}$ 

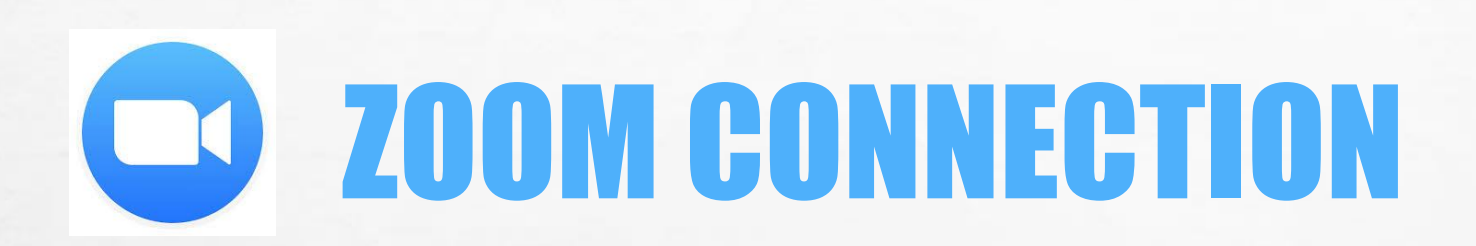

 $\label{eq:1} \begin{array}{ll} \mathcal{E}_{\alpha} & \mathcal{E}_{\alpha} \end{array}$ 

 $\frac{1}{2}$ 

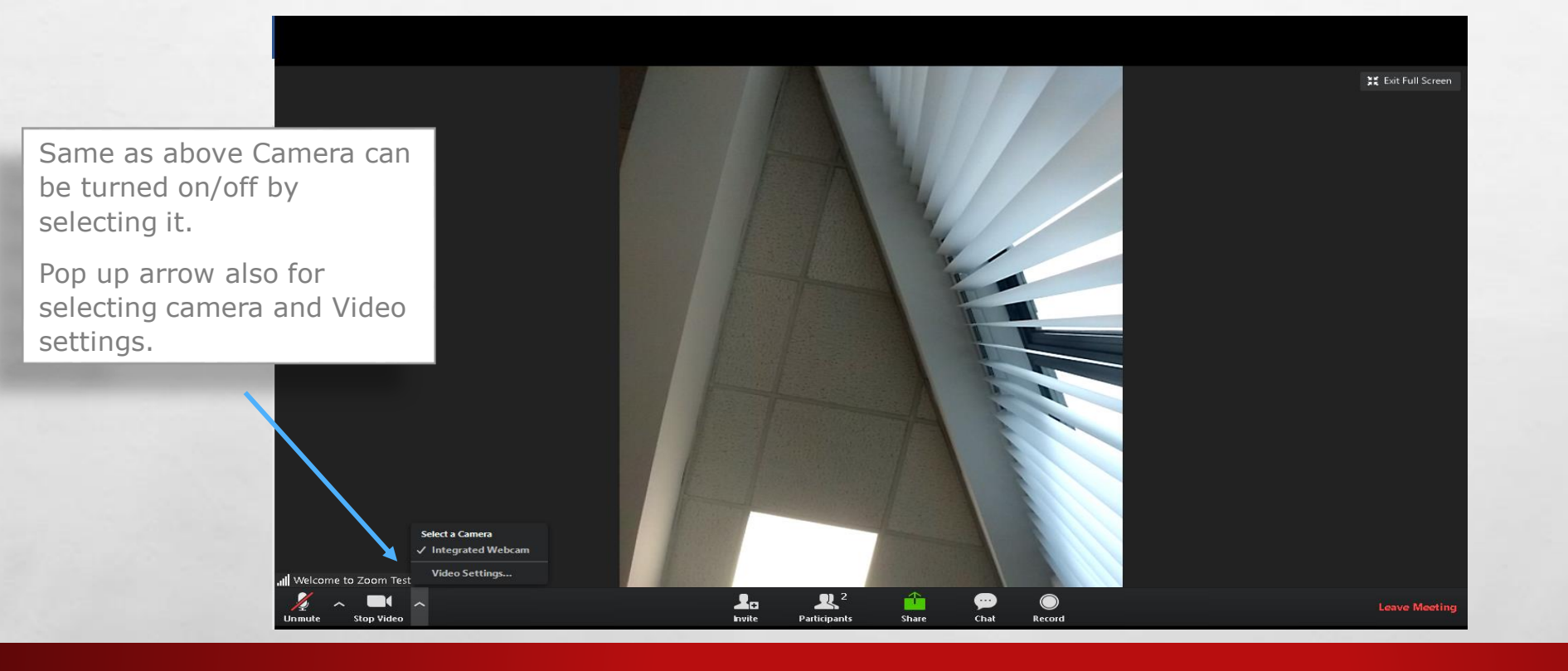

1

**All the Common Common Common Common Common Common Common Common Common Common Common Common** 

**Weight** 

 $\label{eq:1} \begin{array}{ll} \mathcal{E}_{\alpha} & \mathcal{E}_{\alpha} \end{array}$ 

 $\frac{1}{2}$ 

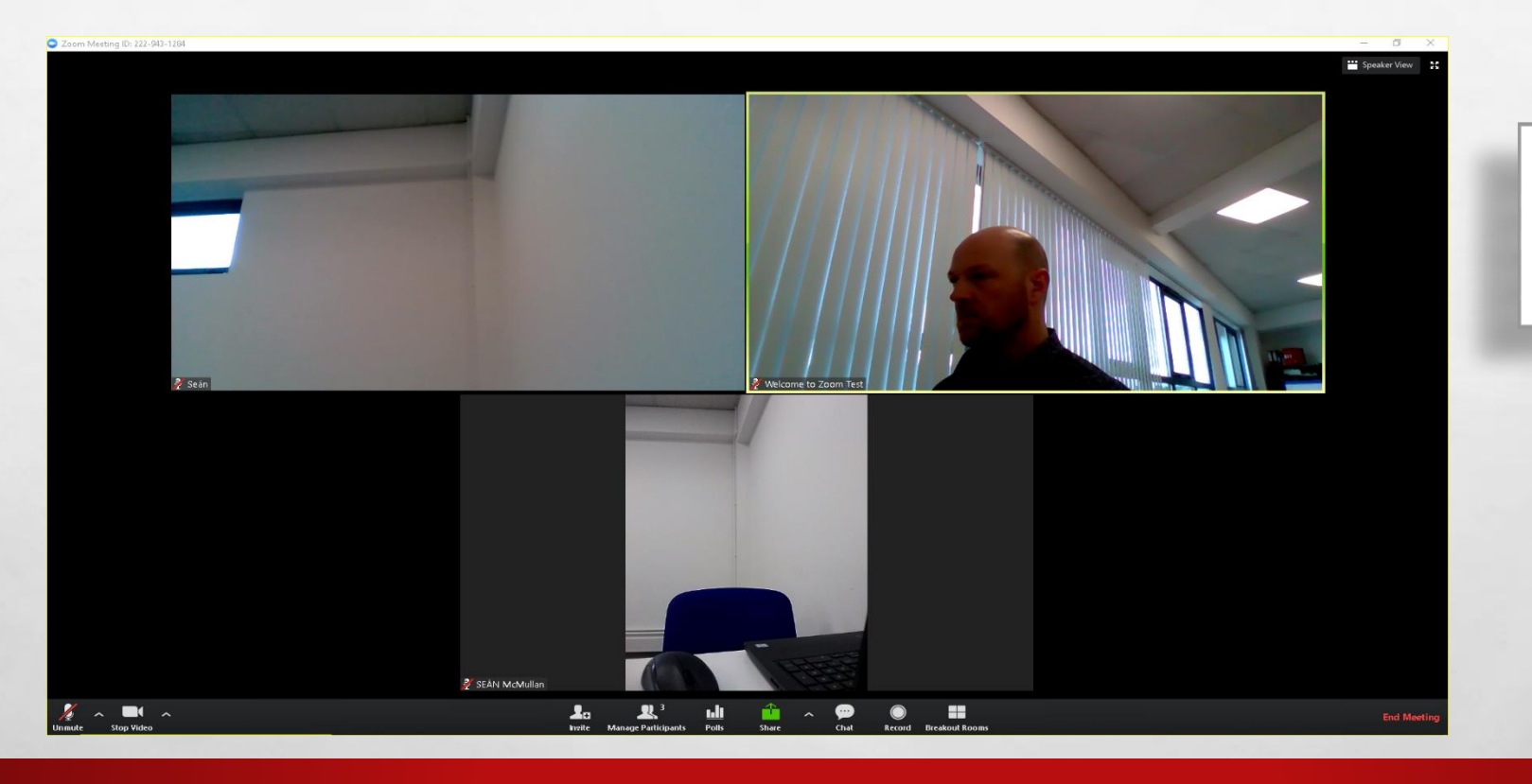

**法会计的人无效的人类** 

靏

When you are connected, your screen should look something like this and show all who are taking part.

**Weight** 

ಲ್ಲಿ ಎಲ್ಲಿ

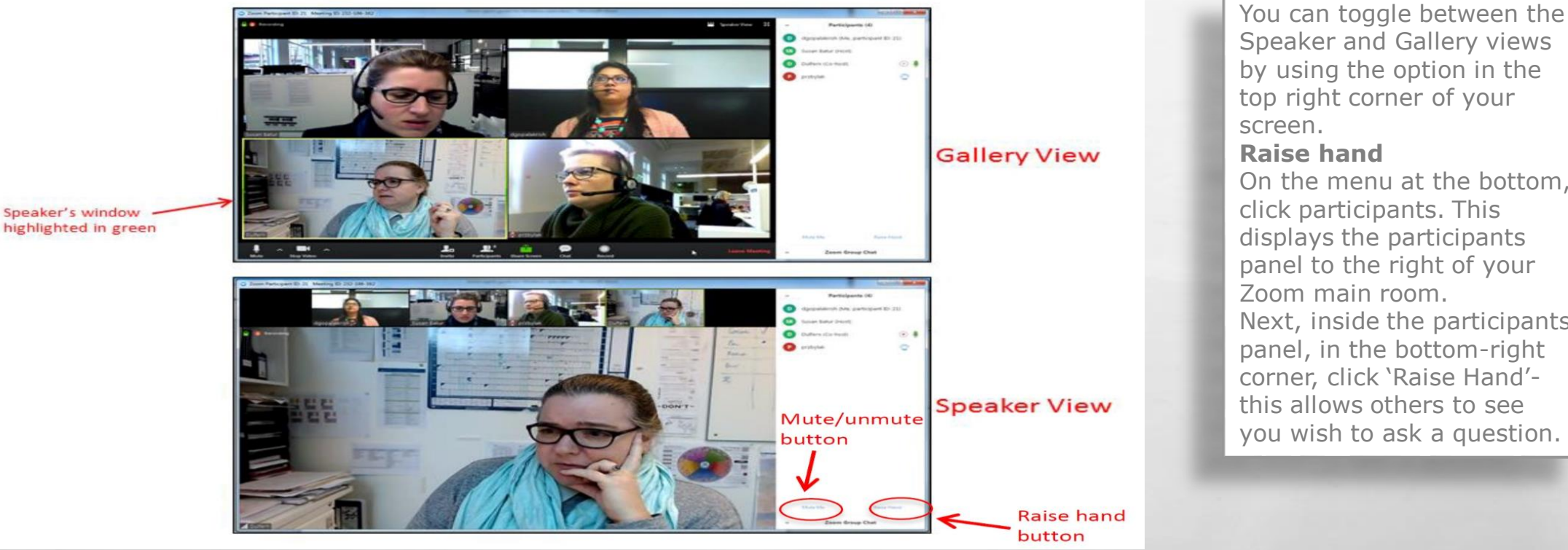

Speaker and Gallery views by using the option in the top right corner of your On the menu at the bottom,

click participants. This displays the participants panel to the right of your Next, inside the participants panel, in the bottom-right corner, click 'Raise Hand' this allows others to see you wish to ask a question.

 $\sqrt{2}$ 

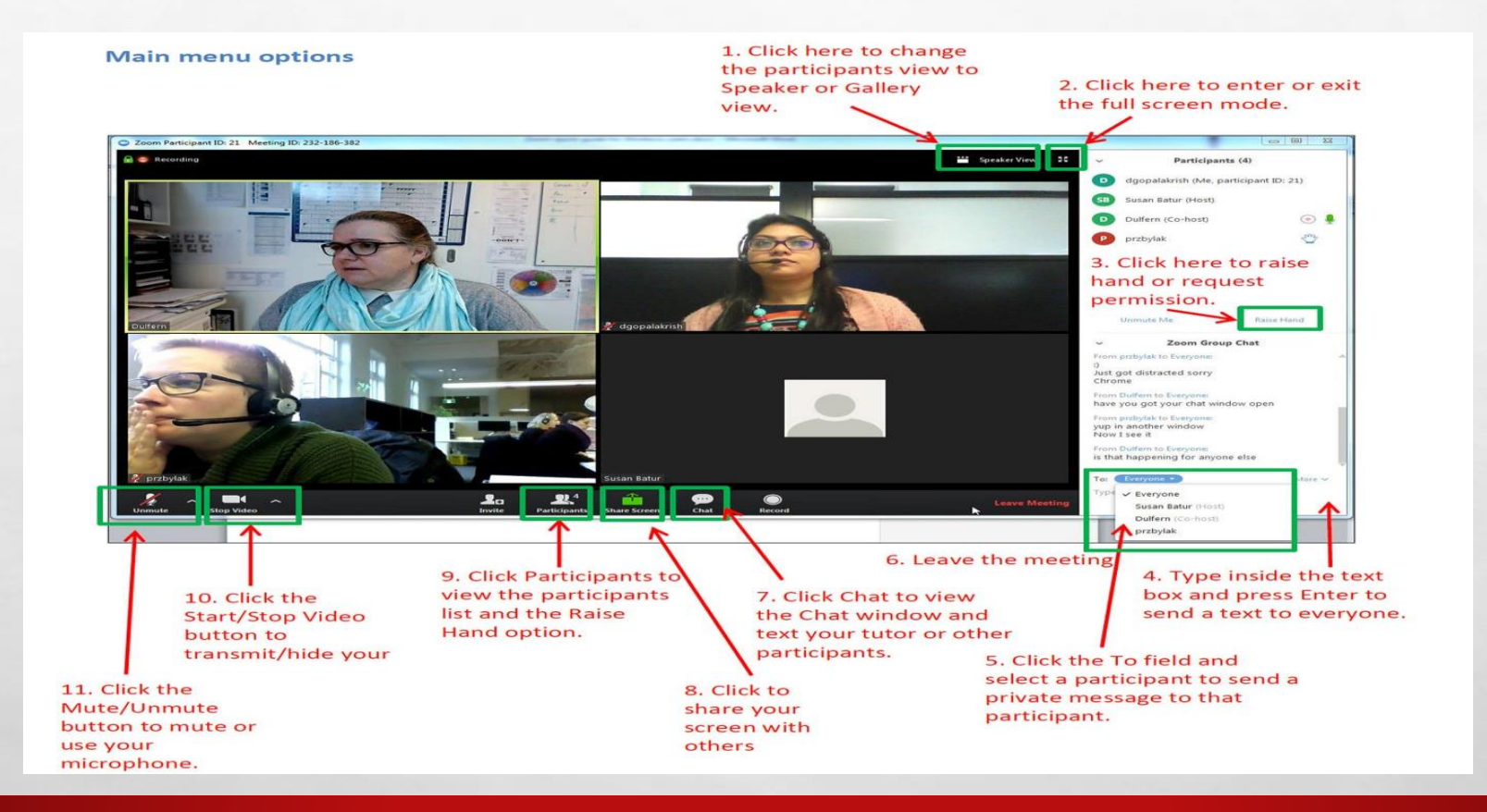

 $\label{eq:2} \mathcal{L}_{\alpha}(\mathcal{L})$ 

1

 $\frac{1}{2}$ 

#### Using an Android Smart Phone

Connecting with a Smart Phone is similar to connecting with a computer. Select **Join meeting**

**ALCOHOL: ALCOHOL: ALCOHOL:** 

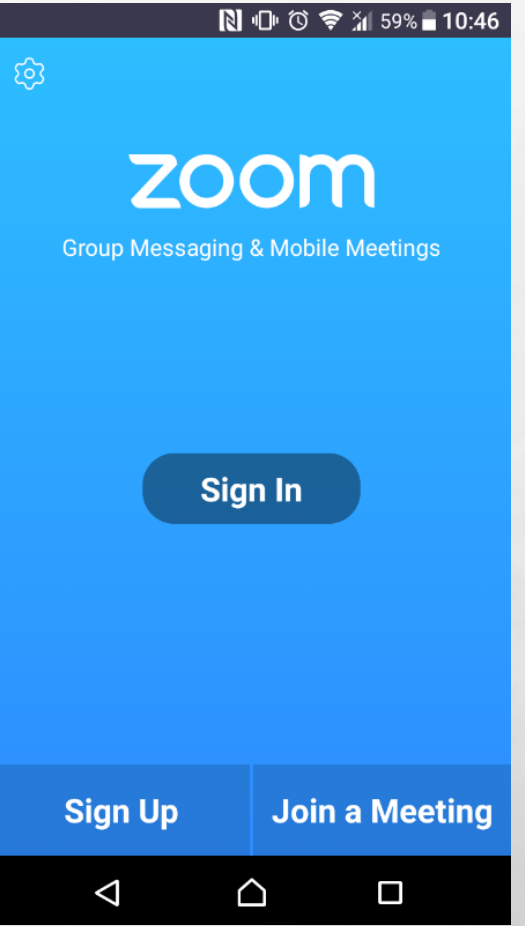

**West** 

 $E_{\rm{1}}$ 

 $\mathcal{L}_{\mathcal{P}}$ 

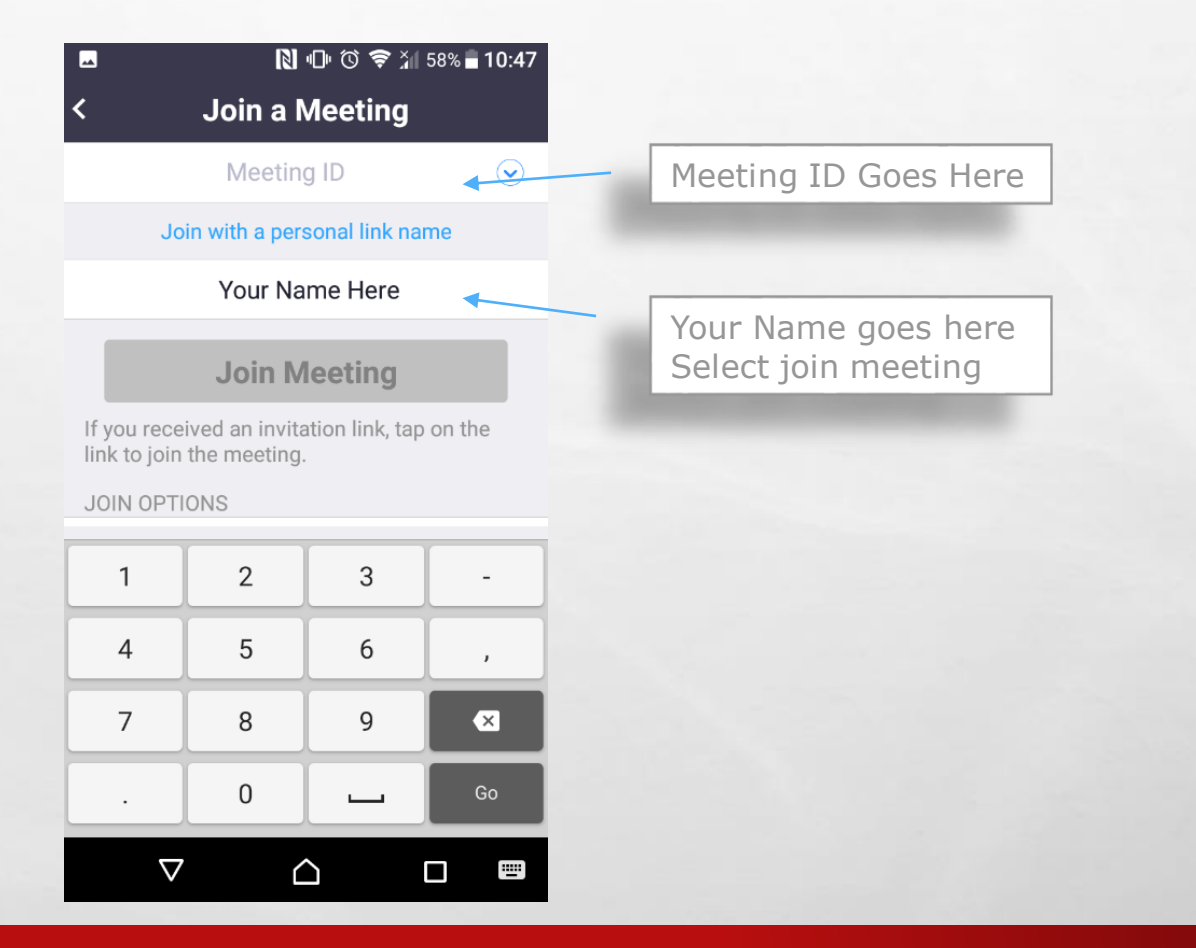

**REC** 

**West** 

**Britain Commercial Address Commercial** 

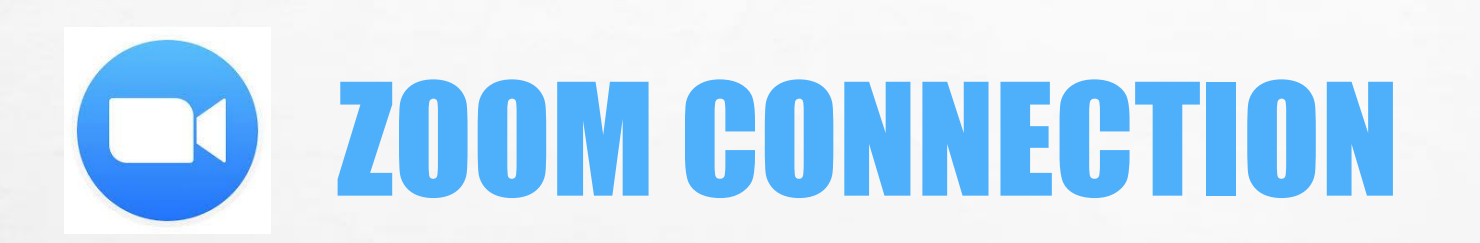

 $\mathcal{L}^{\mathcal{U}}$ 

 $\mathbb{A}_{\mathbb{A}}$ 

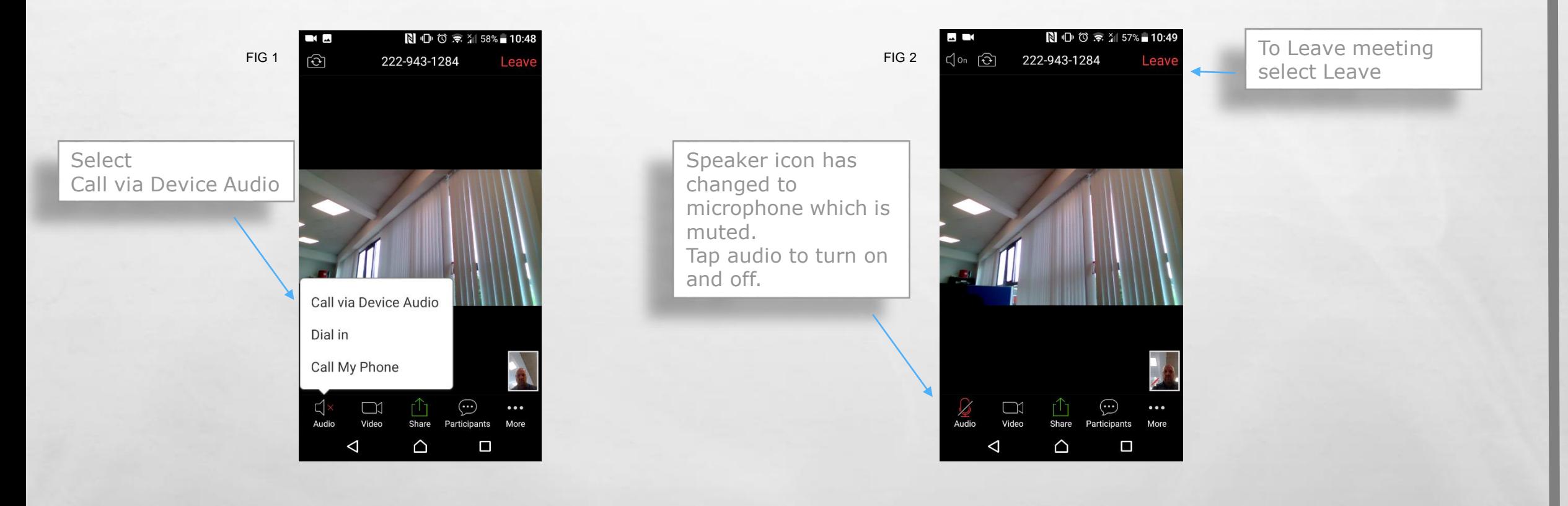

**START CONTROLLER AND ARTICLE** 

**West** 

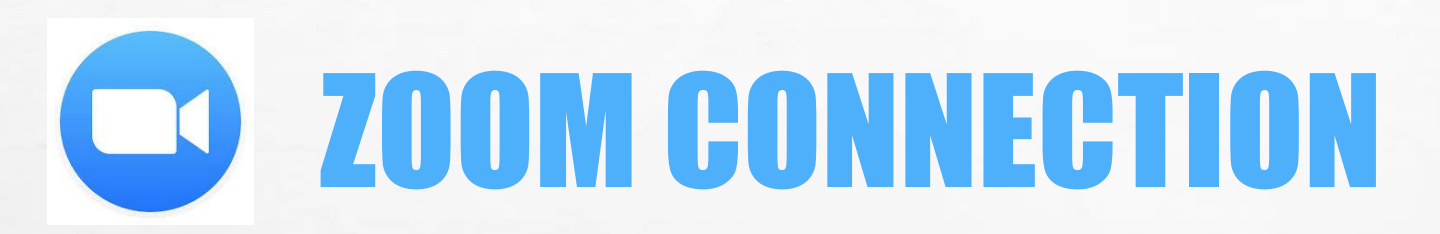

 $\frac{1}{2}$ 

 $\label{eq:1} \mathcal{L}_{\alpha}(\mathcal{L})$ 

USING AN APPLE DEVICE

湯.

Open Zoom Application Select Join Meeting

**AND A REAL PROPERTY AND** 

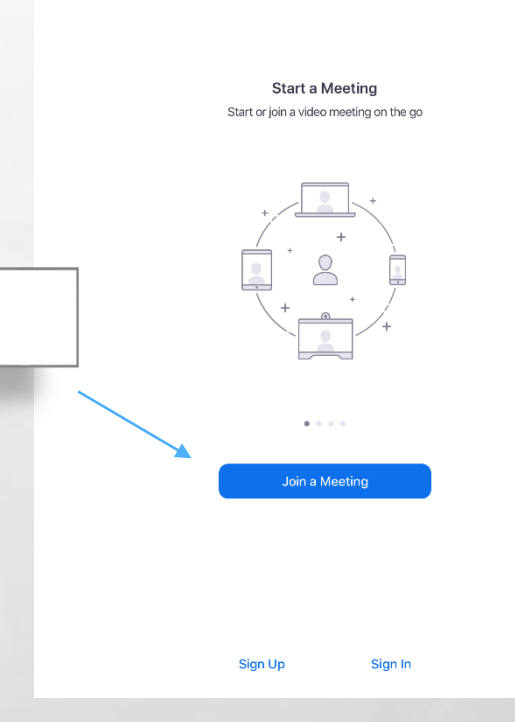

 $\approx 96\%$ 

**West** 

08:11 Fri 26 Jul

හි

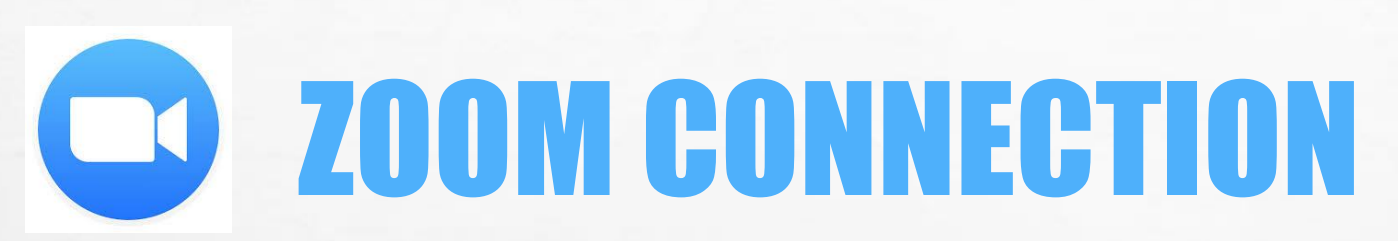

蠹

**AND READY AND AND ARRAIGNMENT** 

概

**King** 

Insert Meeting ID Insert your Name Select Join

 $\mathbb{A}_n$ 

 $\frac{1}{2}$ 

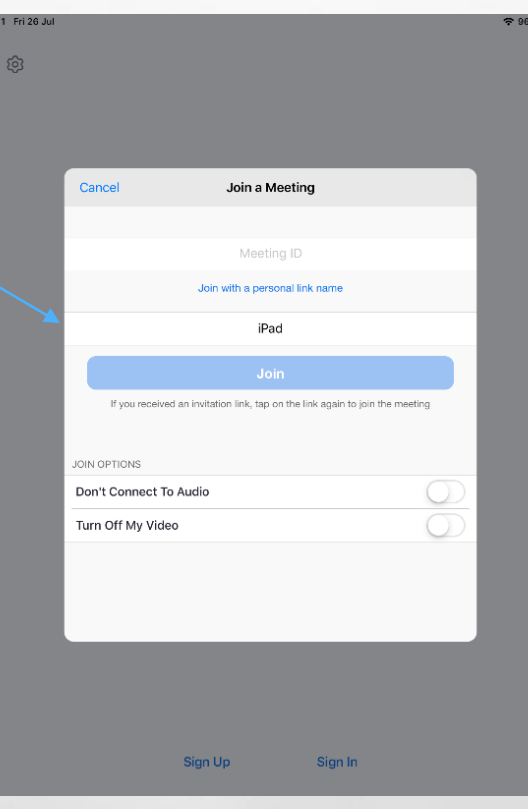

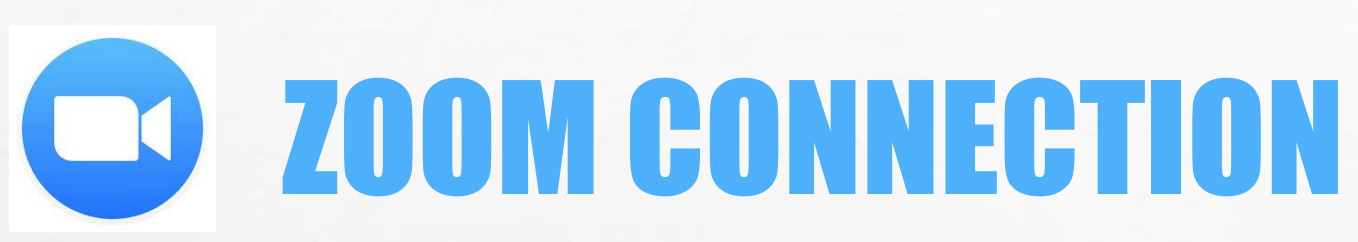

噻

 $L_{\rm{1.1}}$ 

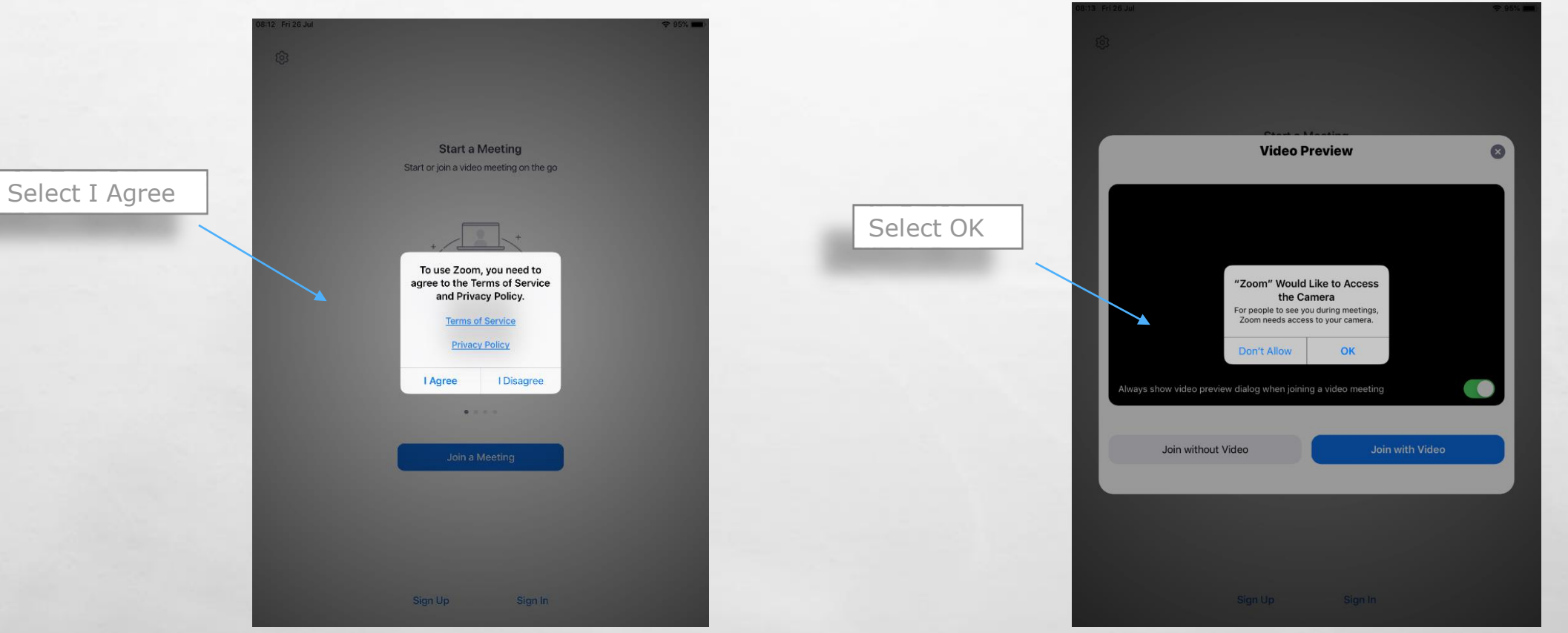

**BOOK AND A REAL PROPERTY AND A REAL** 

 $\mathbf{r}$  ,  $\mathbf{r}$ 

**Repo** 

2

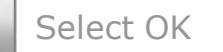

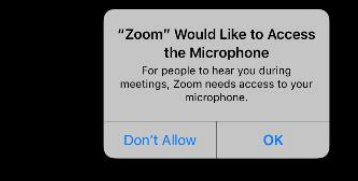

**光。** 

**AND AND AND ARTICLES** 

 $\mathbf{r}$ 

 $\label{eq:1} \mathcal{L}_{\alpha}(\mathcal{L})$ 

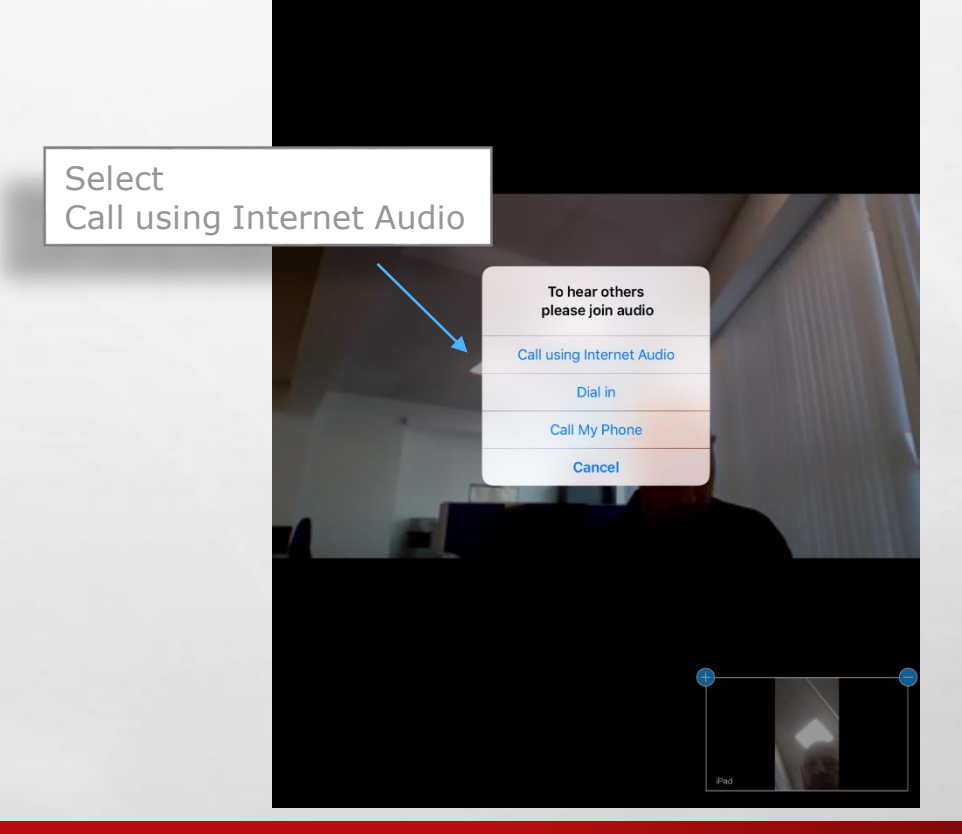

 $\mathcal{L}$ 

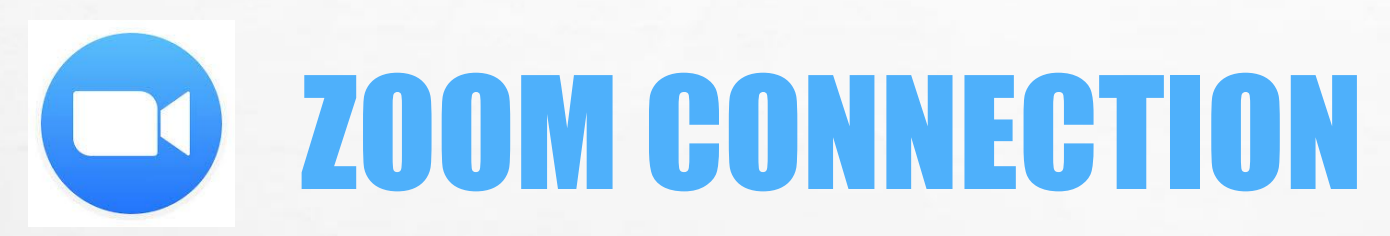

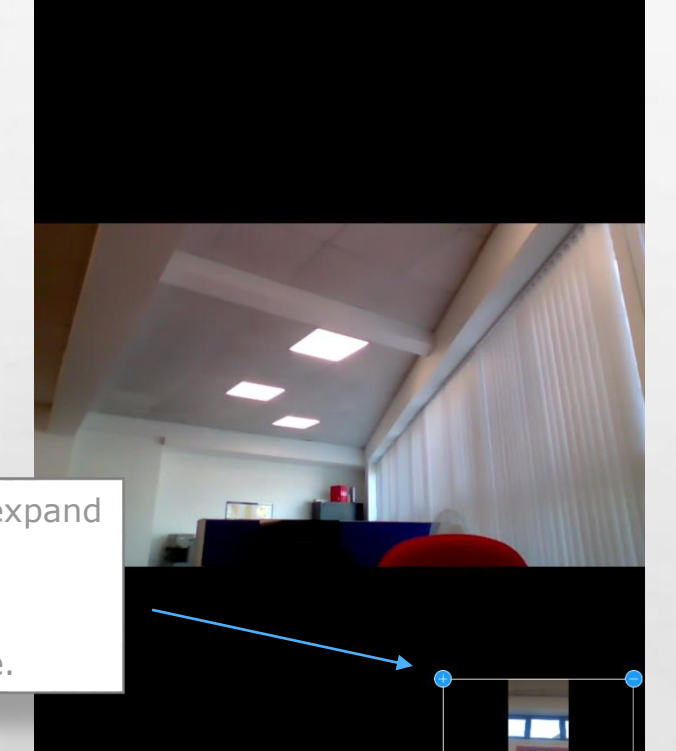

瀛

**MARKET AND ARRIVED AT A** 

 $\mathbb{A}$  ,  $\mathbb{B}$ 

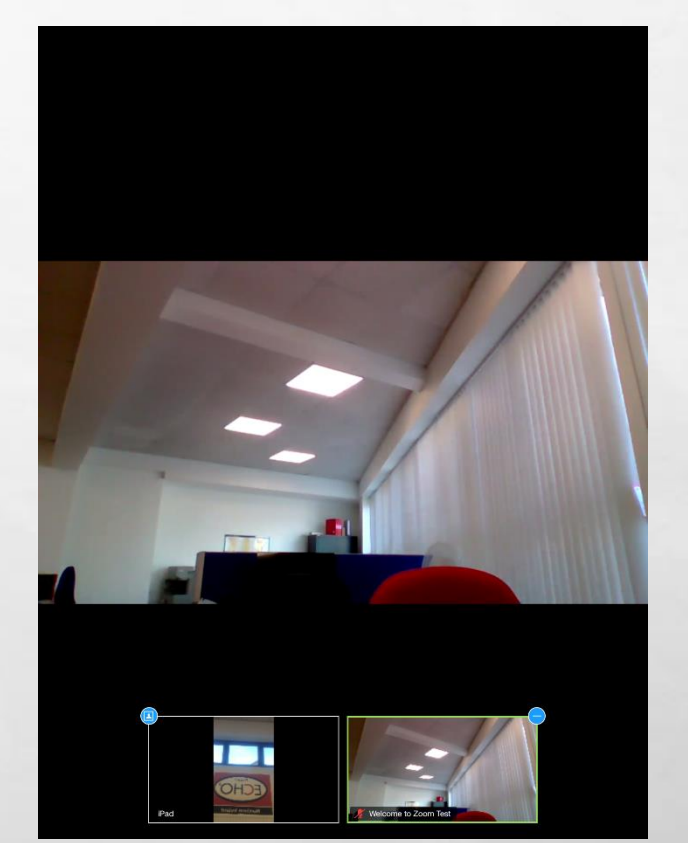

**Weight** 

Select Plus Sign to expand Here you will see everyone who is connected. See opposite picture.

 $\frac{1}{2}$ 

Select Switch camera this allows user to Switch between forward and rear camera. Gallery View will show all participants.

 $\label{eq:1} \mathcal{L}_{\alpha}(\mathcal{L})$ 

 $\mathcal{L}_{\mathcal{L}}$ 

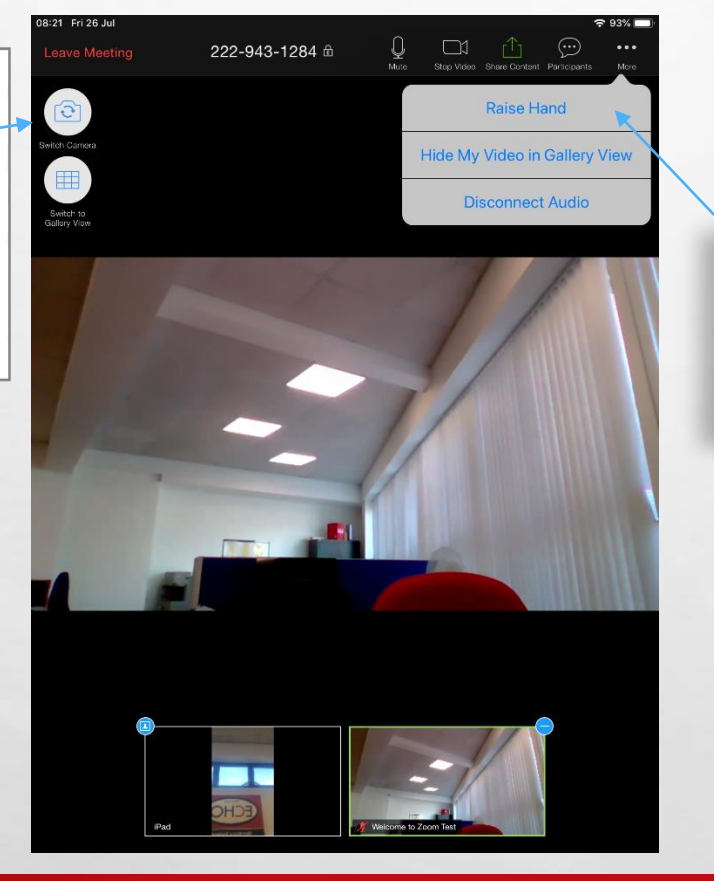

1

**THE REAL PROPERTY AND A** 

#### SOME SIMPLE CONTROL FUNCTION

**West** 

Select Raise Hand This will put symbol on screen showing you wish to ask a question

Participants Symbol Allows you to chat individually or to everyone.

 $\mathcal{L}^{\mathcal{U}}$ 

 $\label{eq:1} \mathcal{L}_{\alpha}(\mathcal{L})$ 

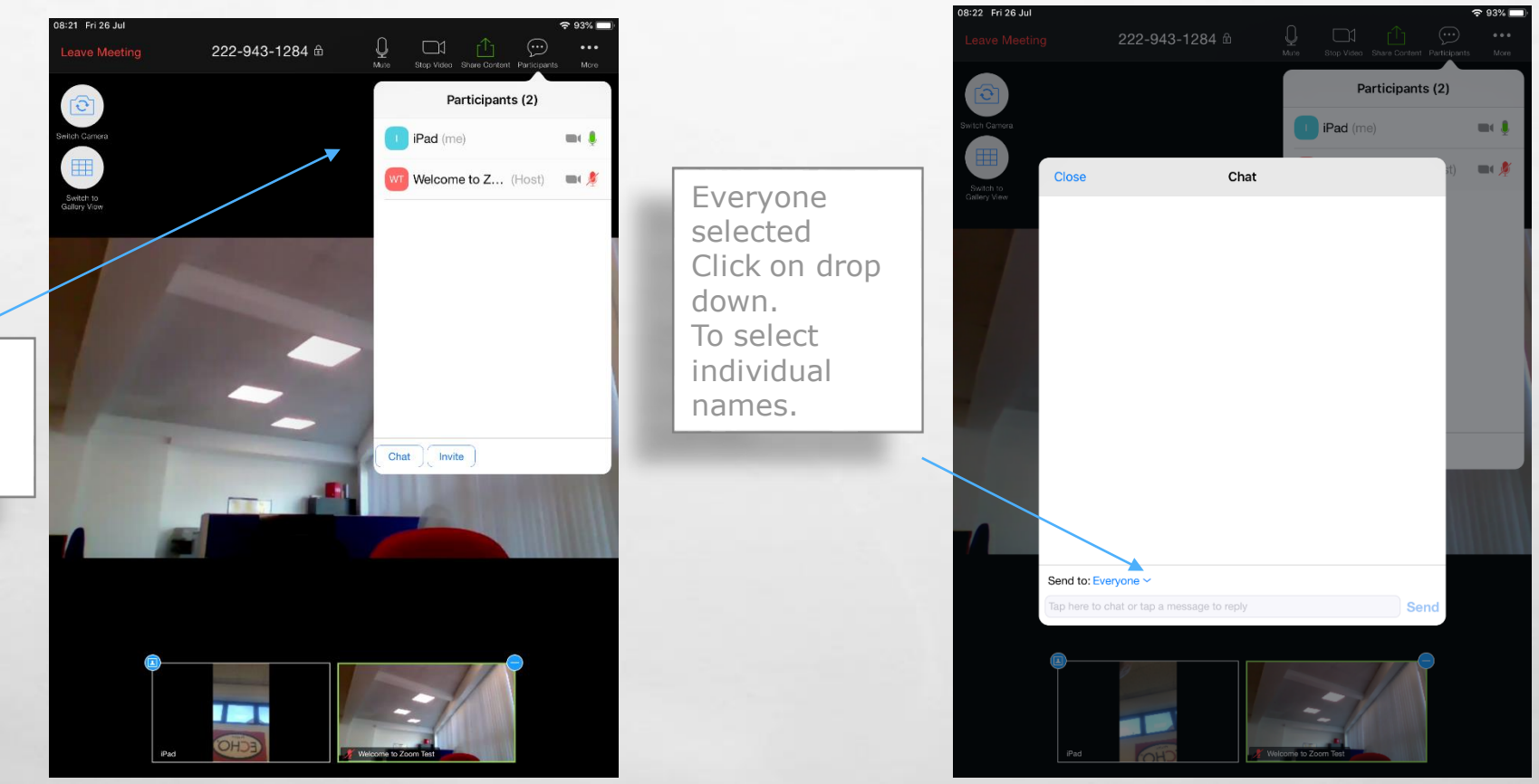

**BUT AND A REAL PROPERTY AND A REAL** 

瀛

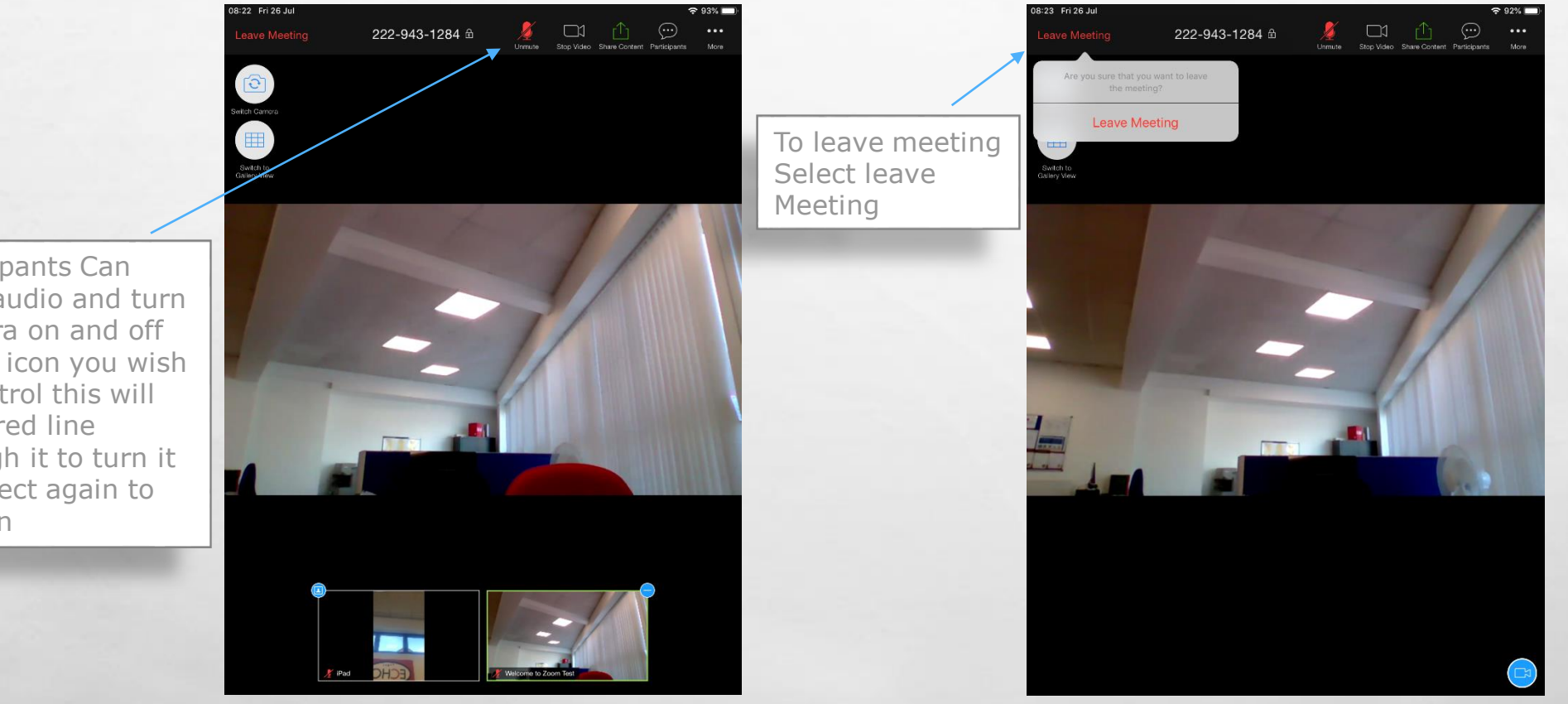

**ALCOHOL: ALCOHOL: ALCOHOL:** 

**Weight** 

Participants Can Mute audio and turn Camera on and off Select icon you wish to control this will put a red line through it to turn it off select again to turn on

 $\mathcal{L}_{\mathcal{L}}$ 

 $\label{eq:1} \begin{array}{ll} \Delta_{\rm{max}} & \Delta_{\rm{max}} \\ \Delta_{\rm{max}} & \Delta_{\rm{max}} \end{array}$